# **COPY, EMBED, AND LINK WORKSHEETS AND CHARTS**

For this lesson, you will be working with the New Baskets Workbook and the New Baskets Customer Letter.

- $\hat{\mathbf{r}}$  There are three ways to insert an Excel chart or worksheet into a Word document.
	- **Cut and Paste**
		- The worksheet or chart becomes a Word object.
		- $\uparrow$  It is possible to make changes in a Chart by double-clicking on it.
		- A worksheet becomes a table in Word, not a worksheet.
		- Changes made in Word are not reflected in Excel.
		- Changes made in Excel are not reflected in Word.
	- **Embed the Chart or Worksheet**
		- <sup>+</sup> The worksheet or chart remains an Excel object, but the data can only be updated in Word or Excel, but not in both at the same time.
		- In other words, it becomes necessary to make changes in both documents.
		- <sup>+</sup> The object acts like an Excel Chart or Worksheet, meaning changes can be made just like you would in Excel. However, it becomes an object in the Word document.
	- **Link the Chart or Worksheet**
		- The worksheet or chart remains an Excel object.
		- $*$  When the data in the worksheet or chart is updated in Excel, it is also updated in the Word document.
		- When you double-click on the Worksheet or Chart in Word, the Excel program will open.

# **USE COPY AND PASTE**

# **Copy a Chart**

- $\hat{\mathbf{r}}$  Minimize the window for Microsoft Excel by clicking the Minimize button. This is the third button from the right in the upper right corner of the window.
- Open **Microsoft Word**.
- Open the document **New Baskets Customer Letter** from the folder where the files were stored when they were downloaded from the **Excel Web Training** page.
- Click **Microsoft Excel** on the **Taskbar**.
- Open the **Excel** document **New Baskets** from the folder where the files were stored when they were downloaded from the **Excel Web Training** page.
- Select the **Top Sellers** worksheet by clicking the **Tab** at the bottom of the workbook, if necessary.
- Click the **Chart** to select it.
- **T** Click the **Home Tab**, if necessary.
- In the **Clipboard Group**, click the **Copy** button. This is the button that looks like to sheets of paper (see illustration below).

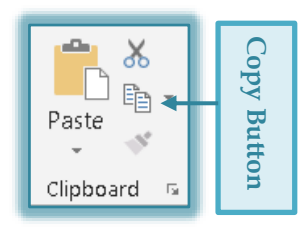

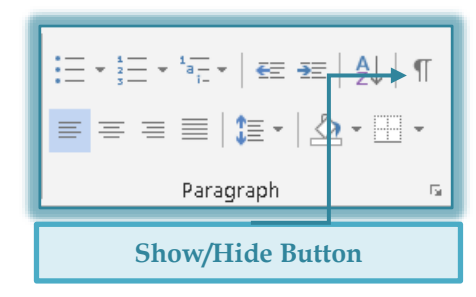

- Activate the **Word** document by clicking the **Word** button on the **Taskbar**.
- Turn on the **Show/Hide** feature.
	- Click the **Home Tab**, if necessary.
	- In the **Paragraph Group**, click the **Show/Hide** button (see illustration on previous page).
- Move to the **Paragraph Mark** just before the paragraph that begins with **Since 1986**.
- In the **Clipboard** Group, click the **Paste** button.
	- It is possible to make changes to the chart in **Word**, by double-clicking on the chart.
	- The **Excel Chart Contextual Tabs** and **Format Chart Task Pane** will display. Changes can be made within these areas.

### **Copy a Worksheet**

- Switch back to the **Excel** workbook and then select cells **A1** through **F7** to select the worksheet.
- Copy this information.
- Switch back to the **Word** document, move to the paragraph mark just before the words **You will receive**.
- Click the **Paste** button to insert the worksheet into the letter.
	- The worksheet will become a **Word** table.
	- $*$  It is therefore possible to make any formatting changes in this table that you can in any other Word table.
- $\ddot{\mathbf{r}}$  Close the letter without saving the changes.
- $\mathcal{P}$  Reopen the letter so you can continue to work with these features.

#### **EMBED EXCEL CHARTS/WORKSHEETS IN WORD DOCUMENTS**

- Move back to the **Excel** workbook.
- Click the **Chart** in the **Top Sellers** worksheet to select it.
- **T** Click the **Home Tab**, if necessary.
- In the **Clipboard Group**, click the **Copy** button (see illustration at right).
- Activate the **New Baskets Customer Letter** by clicking the **Word** button on the **Taskbar**.
- Move to the paragraph mark just above the paragraph that begins with **Since 1986.**
- **T** Click the **Home Tab**, if necessary.
- Click the **Paste** button arrow in the **Clipboard Group**.
- **T** Choose **Paste Special** from the list of options.
- The **Paste Special** dialog box will display (see illustration on next page).
- **T** Make sure the **Paste** option button is selected.
- Click **Microsoft Office Excel Chart Object** in the list to select it.
- Click the **OK** button to **Close** the dialog box and **Embed** the chart into the letter.
- Double-click the **Chart** and then click the **Top Sellers** worksheet.
	- $\star$  An image of the whole workbook should appear.
	- The **Chart Tools Contextual Tabs** will display.
	- $*$  When an object is embedded into a Word document, it acts like an Excel object when it is double-clicked. However, it is no longer an Excel object, it just acts like one.
- Switch back to the **Excel** workbook and then select the data in the **Worksheet** and copy it**.**
- Switch back to the **Word** document and move to the paragraph mark just above the words **You will receive**.

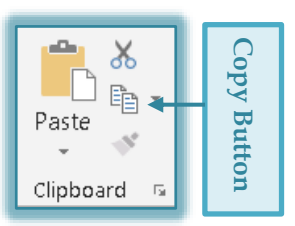

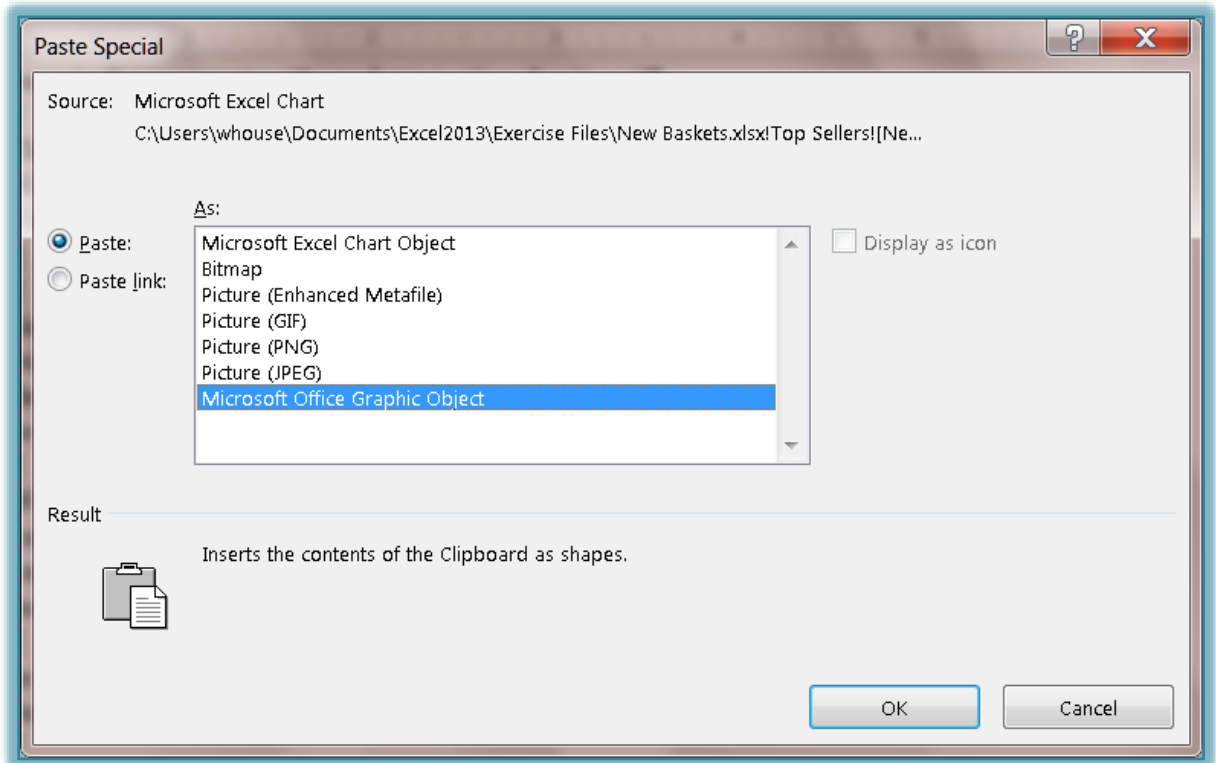

- $\ddot{\mathbf{r}}$  Follow the same procedure that was used when inserting the chart into the letter, except this time choose the **Microsoft Excel Worksheet Object**.
- $\ddot{\tau}$  Once again, double-click the object to see what happens.
- **T** Close the **New Baskets Customer Letter** without saving the changes.
- **T** Reopen the letter.

#### **LINK EXCEL CHARTS/WORKSHEETS TO WORD**

- Switch back to the **Excel** worksheet, **New Baskets**.
- Click the **New Products** tab to select this worksheet.
- Select the range **B6** through **C11** and copy it.
- Switch back to the **Word** letter, **New Baskets Customer Letter**.
- Move to the **Paragraph Mark** just before the words **You will receive**.
- <sup>t</sup> Click the **Home Tab**, if necessary.
- In the **Clipboard Group**, click the **Paste** button arrow.
- Choose **Paste Special** from the list that appears.
- **The Paste Special** dialog box will appear (see illustration above).
- Click the **Paste Link** option button to select it.
- Click the **Microsoft Excel Worksheet Object** option to select it.
- Click the **OK** button to **Close** the dialog box and **Link** the worksheet into the letter.
- $\mathcal{P}$  Once a link has been created to a worksheet or chart, any changes to the worksheet or chart will be reflected in the Word document.
	- $\star$  Before any changes will be reflected in linked documents, the documents have to be closed and then reopened.
	- $\star$  When the document is reopened, a message will appear asking if the links should be activated.
	- $\star$  Click the appropriate buttons for the links to be activated.
- $*$  When the document is opened, the data in the Word document should change to reflect the change that was made in **Excel**.
- The same thing would be true if you were to link an **Excel** chart or worksheet into **PowerPoint**.
- Switch back to the **Excel** workbook and copy the **Excel** chart under **Top Sellers**.
- Switch back to the **Word** document and follow the same procedure to **Link** this chart in the **Word** document.
- Double-click the chart to see what happens to it.
	- The document should open in **Excel.**
	- $\star$  The worksheet as well as the chart will both show.
	- This is because the chart is not actually in the **Letter**; it is still an **Excel** chart.
- Close the **Excel** document and save the changes.
- Save the Word document.
- Close the Word program.
- Reopen the **Word** document to see what happens.